**Knowledge Base Article**

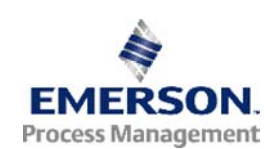

### **Issues When Importing ValveLink Mobile Export Files into AMS Device Manager**

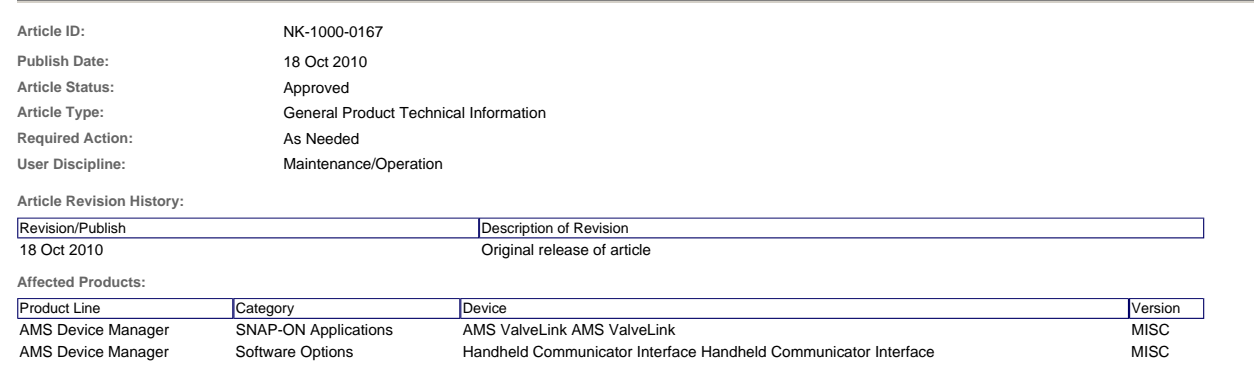

## **Description:**

The version 1.2 of the ValveLink Mobile application does not properly identify the device revision of a DVC6000 firmware 7, 9 or 10 devices when exported to a ValveLink Mobile export file.

#### **Summary:**

When the device is exported, the device revision is omitted from the file.

Example of an incorrect export:

The following are the first lines within an ValveLink Mobile export file. The area in red is where the problem exists.

ValveLink Mobile Export File ( VL2000 )|BIGRIG9A|18229131|Total Scan|20100924|1509<br>TAG~339709~BIGRIG9A~BIGRIG9A~DVC6000 09A~18229131~18229131~18229131~2~6~1~0~0~0~1303052EFD~~~~~~~VLMobile~9/24/10 15:9:7~~0~2~0~0~575~~~~~~

The revision should be between the 575 and the 10.

### It should show: **575~~~~3~2~10~6**

#### **Symptoms:**

- 1. When an incorrect export file is imported into an AMS Device Manager database that does not contain the DVC6000 device being imported, the user will see the device, but the device will sl
- 2. When an incorrect export file is imported into an AMS Device Manager database that already contains the DVC6000 device being imported, the user will not be able to find the datasets asso

#### **Workarounds for this issue:**

- 1. To correct the problem in the Export file prior to it being imported into AMS Device Manager, the user must manually modify the export file.
	- a. Open the export file with WordPad. b. Look at the first few lines and find a string very similar to this:

#### **VLMobile~9/24/10 15:9:7~~0~2~0~0~575~~~~~~10~6**

c. After the 575 in the string, count over (4) tildes and enter a (3) and then count over (1) more tilde and enter a (2).

### Example:

ValveLink Mobile Export File ( VL2000 )|BIGRIG9A|18229131|Total Scan|20100924|1509<br>TAG~339709~BIGRIG9A~BIGRIG9A~DVC6000 09A~18229131~18229131~18229131~2~6~1~0~0~0~1303052EFD~~~~~~~VLMobile~9/24/10 15:9:7~~0~2~0~0~**575~~~~3** 

d. The user will need to modify this string for all saved datasets within the export file.<br>i. A search of the file for 575~~~~~~ should show the user where to make the updates in the file.

#### Example:

ValveLink Mobile Export File ( VL2000 )|DVC6200E|#######|Configuration|20100929|1007<br>TAG~414493~DVC6200E~DVC6200E~1/2" CL 300~########################~2~6~1~0~0~0~130306531D~~~~~~~VLMobile~9/29/10 10:7:30~~0~2~0~0~**575~~~~** 

ALERT-414493-9/29/10 10:7:30–1–0–10-0–1000000-0.0100~1~0–682-0–1000000-0.0100-0.0500-0--0.2500-1-2500-0--0.2500-1-2500-1-0.0500-9.9844-0-0-0-9–128572{<br>RNGRSPTVLTUN∤414493-9/29/10 107:30–1-4.0000-20.0000-0.0000-0.00000-0.00 psi~15.000000 psi~0.000000 lbf/in~25.000000 psi~Unknown~0~0~0.0~0.0~0.0~0.0~0.0~0.0~0.0~0.0~0.0~0~0~0.0~in~in~in2~in-lbf~lbf/in~No~psi SPECSHEET~414493~1/1/80 0:0:0~10~~~~~~~~~~~~~~~~~~~~~~~~~~~~~~~~~~~~~~~~~~~~~~~~~~~\*DL\*~~~~~~

DESCRIPTION~414493~9/29/10 10:7:30~1~ValveLink Mobile<br>ValveLink Mobile Export File ( VL2000 )|DVC6200E|########|Configuration|20100929|1452 .

TAG-414493-DVC6200E-DVC6200E-1/2" CL 300-########-#############=2-6-1-0-0-0-130306531D-~~~~~-VLMobile-9/29/10 14:52:0-~0-2-0-0-575~~~~3**-2**-10<br>ТАGGENERAL-414<u>493-9/29/10 14:52:</u>0-1-DVC6200E-1/2" CL 300-9/29/10-##########

0.2500~1.2500-4~0.0000~0.0000-39-57-6-32~0-0.0000-0-3-0.0000-0-2-35.0000-4-5.5000-3.0000-2-1-9.4000-0.2563-0-17.7813-0.0000-0-0-2-0.0000-0.0000-0.0000-0-0-2-0.0000-0-0-2-0.0000-0-0-2-0.0000-0-0-2-0.0000-0-0-2-0.0000-0-0-2-

- 2. Do not import the file into AMS Device Manager if not sure where the file came from or if the user is unable to make the manual changes to the export file.
- 3. Wait for ValveLink Mobile version 2.0 to be released and then create the export files. ValveLink Mobile Version 2.0 will be released with Software Version 3.5 for the 475 and 375 Field Communicators. This release is currently scheduled for early January, 2011.

### **Resolution for users that have imported an incorrect export file:**

1. Contact the AMS Device Manager support group using the contact information provided below to have the AMS Device Manager database repaired.

# **Contact Information**

Services are delivered through our global services network. To contact your Emerson local service provider, click Contact Us. To contact the Global Service Center, click Technical Support.

Enerson Process Management 2009. All rights reserved. For Emerson Process Management trademarks and service marks, clic<u>k this link to see trademarks</u>, All other marks are properties of their respective owners.<br>The content

View Emerson Products and Services: Click This Link